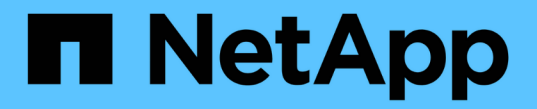

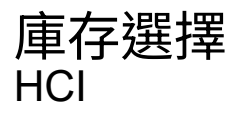

NetApp December 22, 2023

This PDF was generated from https://docs.netapp.com/zhtw/hci19/docs/concept\_nde\_node\_compatibility.html on December 22, 2023. Always check docs.netapp.com for the latest.

# 目錄

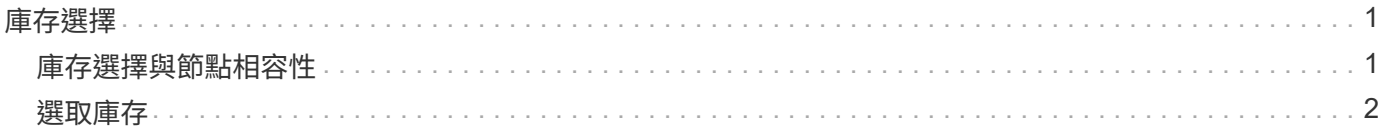

# <span id="page-2-0"></span>庫存選擇

## <span id="page-2-1"></span>庫存選擇與節點相容性

當您選擇部署節點時、某些限制會套用至您可在同一個部署中組合的節點組態。

### 儲存節點相容性

支援儲存節點和磁碟機、具備SED(自我加密磁碟機)和FIPS 140-2磁碟機加密功能。NetApp HCI部署NetApp HCI 或擴充功能時、您可以混合使用不同的加密層級、但NetApp HCI 在這種情況下、僅支援更基本的加密形 式。例如、如果您將FIPS加密功能的儲存節點與僅支援SED加密的節點混合使用、則此組態支援SED加密、 但FIPS磁碟機加密則不支援。

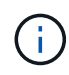

將能夠FIPS磁碟機加密的儲存節點新增至儲存叢集、並不會自動啟用FIPS磁碟機加密功能。部署 或擴充具有FIPS功能節點的安裝之後、您需要手動啟用FIPS磁碟機加密。請參閱 ["Element](https://docs.netapp.com/us-en/element-software/index.html)[軟體](https://docs.netapp.com/us-en/element-software/index.html) [文件](https://docs.netapp.com/us-en/element-software/index.html)["](https://docs.netapp.com/us-en/element-software/index.html) 以取得相關指示。

所有儲存節點都必須執行相同的Element軟體次要版本、才能在同一個部署中相容。例如、您無法將執行元 素11.3.1的儲存節點與執行元素11.5的其他儲存節點混合使用。

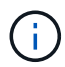

 $\bigcap$ 

視節點硬體組態而定、H410S儲存節點可能會出現在標示為H300S、H500S或H700S儲存節點的 詳細目錄清單中。

在雙節點儲存叢集中、僅支援特定的儲存節點機型。NetApp HCI如需詳細資訊、請參閱 ["](https://docs.netapp.com/zh-tw/hci19/docs/concept_hci_clusters.html#two-node-storage-clusters)[雙節點儲存叢集](https://docs.netapp.com/zh-tw/hci19/docs/concept_hci_clusters.html#two-node-storage-clusters)["](https://docs.netapp.com/zh-tw/hci19/docs/concept_hci_clusters.html#two-node-storage-clusters) 或NetApp HCI 是您的版本資訊。

對於雙節點儲存叢集部署、儲存節點類型僅限於配備480GB和960GB磁碟機的節點。

### 運算節點相容性

運算節點必須符合下列需求、才能選取為庫存:

- 所有運算節點中的CPU世代必須相符、才能使用適當的VMware VMotion功能。從資源清冊中選取運算節點 之後、就無法選取具有不同CPU世代的運算節點。
- 您無法在同一個運算叢集中、將運算節點與啟用GPU的運算節點混用。如果您選取啟用GPU的運算節點、則 純CPU運算節點將無法選取、反之亦然。
- 在運算節點上執行的軟體版本必須與主控部署的NetApp部署引擎主要和次要版本相符。如果情況並非如此、 您必須使用RTFI程序重新建立運算節點的映像。如需相關指示、請參閱NetApp知識庫文章:RTFI。
- 運算節點必須在「網路拓撲」頁面上選取佈線組態、才能在「運算節點」清單中選取。
- 同一模型之運算節點的網路纜線組態必須與單一運算叢集內的網路纜線組態相符。

#### 如需詳細資訊、請參閱

- ["vCenter Server](https://docs.netapp.com/us-en/vcp/index.html)[的](https://docs.netapp.com/us-en/vcp/index.html)[VMware vCenter](https://docs.netapp.com/us-en/vcp/index.html)[外掛程式](https://docs.netapp.com/us-en/vcp/index.html)[NetApp Element"](https://docs.netapp.com/us-en/vcp/index.html)
- ["](https://docs.netapp.com/us-en/element-software/index.html)[零件與元件軟體文件](https://docs.netapp.com/us-en/element-software/index.html)[SolidFire"](https://docs.netapp.com/us-en/element-software/index.html)

## <span id="page-3-0"></span>選取庫存

在「\* Inventory \*」頁面上、NetApp部署引擎會自動偵測可用的運算和儲存節點、讓您選 擇NetApp HCI 所有的支援資源並將其新增至部署。如果某個節點不符合部署需求、則無法 選取該節點、而且問題會指出為錯誤。您可以將游標放在節點列中的錯誤上、以查看說 明。在「Inventory」(資源清冊)頁面上選擇節點資源清冊時、系統會自動選取裝 載NetApp部署引擎的儲存節點、您無法取消選取該節點。

您需要的產品

必須啟用巨型框架、才能正確偵測資源清冊。如果庫存中沒有節點或只有一部分節點出現、請確認NetApp HCI 用於支援節點的交換器連接埠(所有SFP+/SFP28介面)已設定巨型框架。

#### 步驟

1. 在「\* Inventory \*」頁面上、檢視可用節點的清單。

如果系統無法偵測到任何庫存、則會顯示錯誤。請先修正錯誤再繼續。如果您的系統使用DHCP進行IP位址 指派、儲存設備和運算資源可能不會立即出現在資源清冊中。

- 2. 可選:如果資源未立即出現在清單中,或者您解決了錯誤並需要刷新清單,請單擊\* Refresh Inventory(刷 新清單)\*。您可能需要多次重新整理庫存。
- 3. 選用:若要篩選節點屬性上的庫存、例如節點類型:
	- a. 按一下「運算節點」或「儲存節點」清單標題中的「篩選器」。
	- b. 從下拉式清單中選擇準則。
	- c. 在下拉式清單下方、輸入符合條件的資訊。
	- d. 按一下\*新增篩選器\*。
	- e. 按一下作用中篩選器旁的\* X\*來清除個別篩選、或按一下篩選清單上方的\* X\*來清除所有篩選。
- 4. 從\*運算節點\*清單中選取系統隨附的所有運算節點。

您必須至少選取兩個運算節點、才能繼續部署。

5. 從「儲存節點」清單中選取系統隨附的所有儲存節點。

您必須至少選取兩個儲存節點、才能繼續部署。

- 6. 選用:如果儲存節點選擇方塊已標示旗標、則該儲存節點超過儲存叢集總容量的33%。請執行下列操作:
	- 清除標記儲存節點的選取方塊。
	- 選取其他儲存節點、以便在節點之間更平均地分配儲存叢集容量。

7. 按一下 \* 繼續 \* 。

如需詳細資訊、請參閱

- ["vCenter Server](https://docs.netapp.com/us-en/vcp/index.html)[的](https://docs.netapp.com/us-en/vcp/index.html)[VMware vCenter](https://docs.netapp.com/us-en/vcp/index.html)[外掛程式](https://docs.netapp.com/us-en/vcp/index.html)[NetApp Element"](https://docs.netapp.com/us-en/vcp/index.html)
- ["](https://www.netapp.com/us/documentation/hci.aspx)[「資源」頁面](https://www.netapp.com/us/documentation/hci.aspx)[NetApp HCI"](https://www.netapp.com/us/documentation/hci.aspx)
- ["](https://docs.netapp.com/us-en/element-software/index.html)[零件與元件軟體文件](https://docs.netapp.com/us-en/element-software/index.html)[SolidFire"](https://docs.netapp.com/us-en/element-software/index.html)

#### 版權資訊

Copyright © 2023 NetApp, Inc. 版權所有。台灣印製。非經版權所有人事先書面同意,不得將本受版權保護文件 的任何部分以任何形式或任何方法(圖形、電子或機械)重製,包括影印、錄影、錄音或儲存至電子檢索系統 中。

由 NetApp 版權資料衍伸之軟體必須遵守下列授權和免責聲明:

此軟體以 NETAPP「原樣」提供,不含任何明示或暗示的擔保,包括但不限於有關適售性或特定目的適用性之 擔保,特此聲明。於任何情況下,就任何已造成或基於任何理論上責任之直接性、間接性、附隨性、特殊性、懲 罰性或衍生性損害(包括但不限於替代商品或服務之採購;使用、資料或利潤上的損失;或企業營運中斷),無 論是在使用此軟體時以任何方式所產生的契約、嚴格責任或侵權行為(包括疏忽或其他)等方面,NetApp 概不 負責,即使已被告知有前述損害存在之可能性亦然。

NetApp 保留隨時變更本文所述之任何產品的權利,恕不另行通知。NetApp 不承擔因使用本文所述之產品而產 生的責任或義務,除非明確經過 NetApp 書面同意。使用或購買此產品並不會在依據任何專利權、商標權或任何 其他 NetApp 智慧財產權的情況下轉讓授權。

本手冊所述之產品受到一項(含)以上的美國專利、國外專利或申請中專利所保障。

有限權利說明:政府機關的使用、複製或公開揭露須受 DFARS 252.227-7013(2014 年 2 月)和 FAR 52.227-19(2007 年 12 月)中的「技術資料權利 - 非商業項目」條款 (b)(3) 小段所述之限制。

此處所含屬於商業產品和 / 或商業服務(如 FAR 2.101 所定義)的資料均為 NetApp, Inc. 所有。根據本協議提 供的所有 NetApp 技術資料和電腦軟體皆屬於商業性質,並且完全由私人出資開發。 美國政府對於該資料具有 非專屬、非轉讓、非轉授權、全球性、有限且不可撤銷的使用權限,僅限於美國政府為傳輸此資料所訂合約所允 許之範圍,並基於履行該合約之目的方可使用。除非本文另有規定,否則未經 NetApp Inc. 事前書面許可,不得 逕行使用、揭露、重製、修改、履行或展示該資料。美國政府授予國防部之許可權利,僅適用於 DFARS 條款 252.227-7015(b)(2014 年 2 月)所述權利。

商標資訊

NETAPP、NETAPP 標誌及 <http://www.netapp.com/TM> 所列之標章均為 NetApp, Inc. 的商標。文中所涉及的所 有其他公司或產品名稱,均為其各自所有者的商標,不得侵犯。